# **2-STEP AUTHENTICATION SETUP For Office 365**

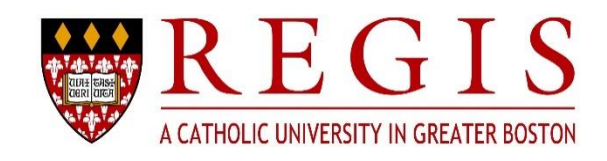

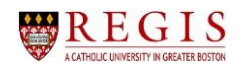

# **Table of Contents**

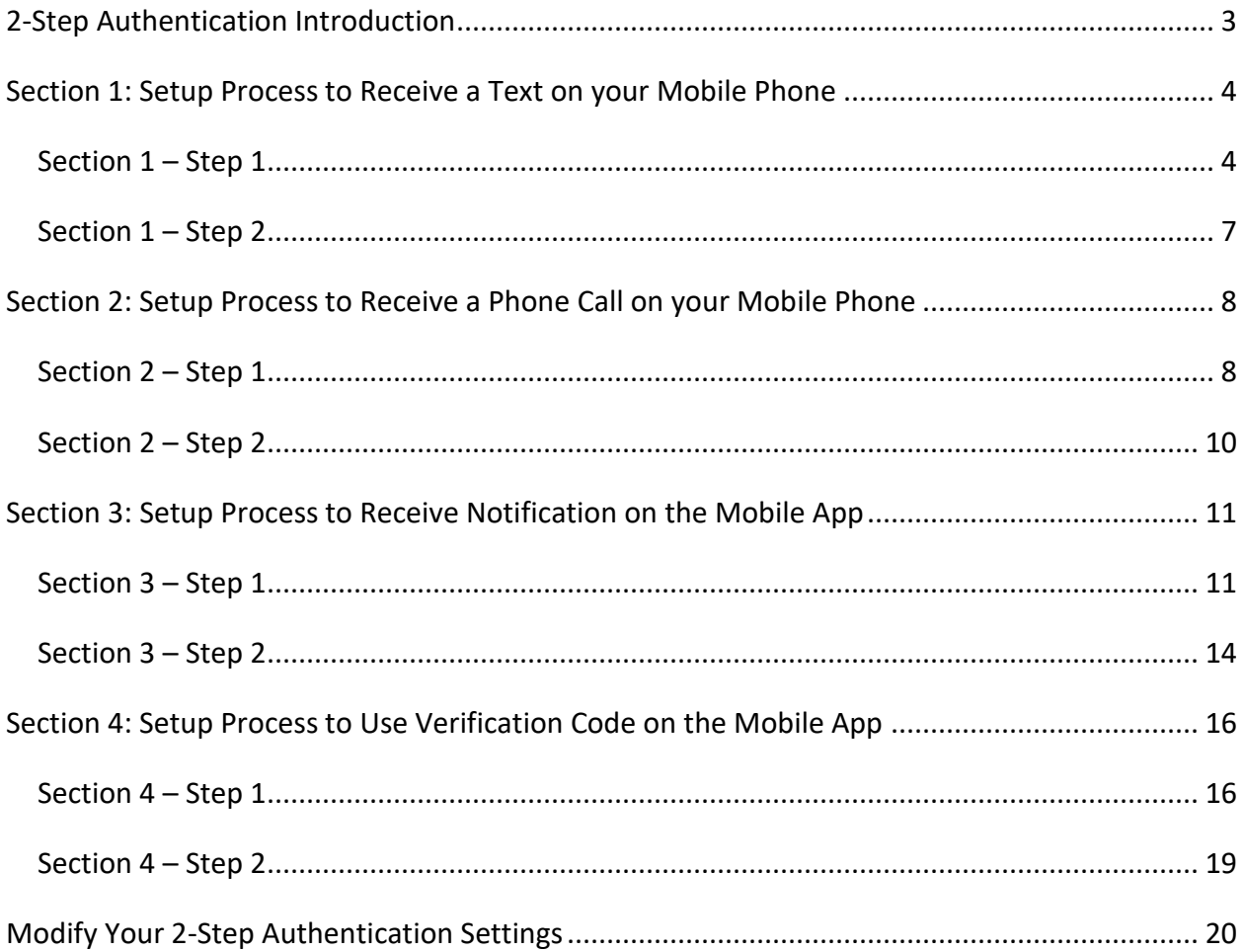

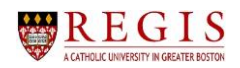

## <span id="page-2-0"></span>*2-Step Authentication Introduction*

To help prevent someone stealing your password through phishing or scamming, Regis now has a **2-Step Authentication** process, which adds an extra layer of security to your account.

The use of **2-Step Authentication** (also called **Two-Factor** or **2-Factor Authentication**) is the most effective way to protect Regis accounts from unauthorized use. When **2-Step Authentication** is in place, a user logging into Office 365 is required to prove they have both the password and access to something ONLY the user should have, such as a personal phone or secondary email account.

With **2-Step Authentication**, if a Regis employee or student falls for a phishing scam and provides their password to a scammer, the scammer won't be able to log into Office 365 without having access to that personal device/phone/email account. The employee/student will know that another person is trying to log into their account when they receive text or email containing a code that they didn't request.

**NOTE**: If you receive a two-factor code that you did not request, **CHANGE YOUR PASSWORD IMMEDIATELY** and contact the ITS Helpdesk as quickly as possible in person or by the phone at **781-768-7177**.

To determine which of the four **2-Step Authentication** processes you might want to use, refer to the decision tree below, and follow the instructions in the specific section indicated at the end of each branch.

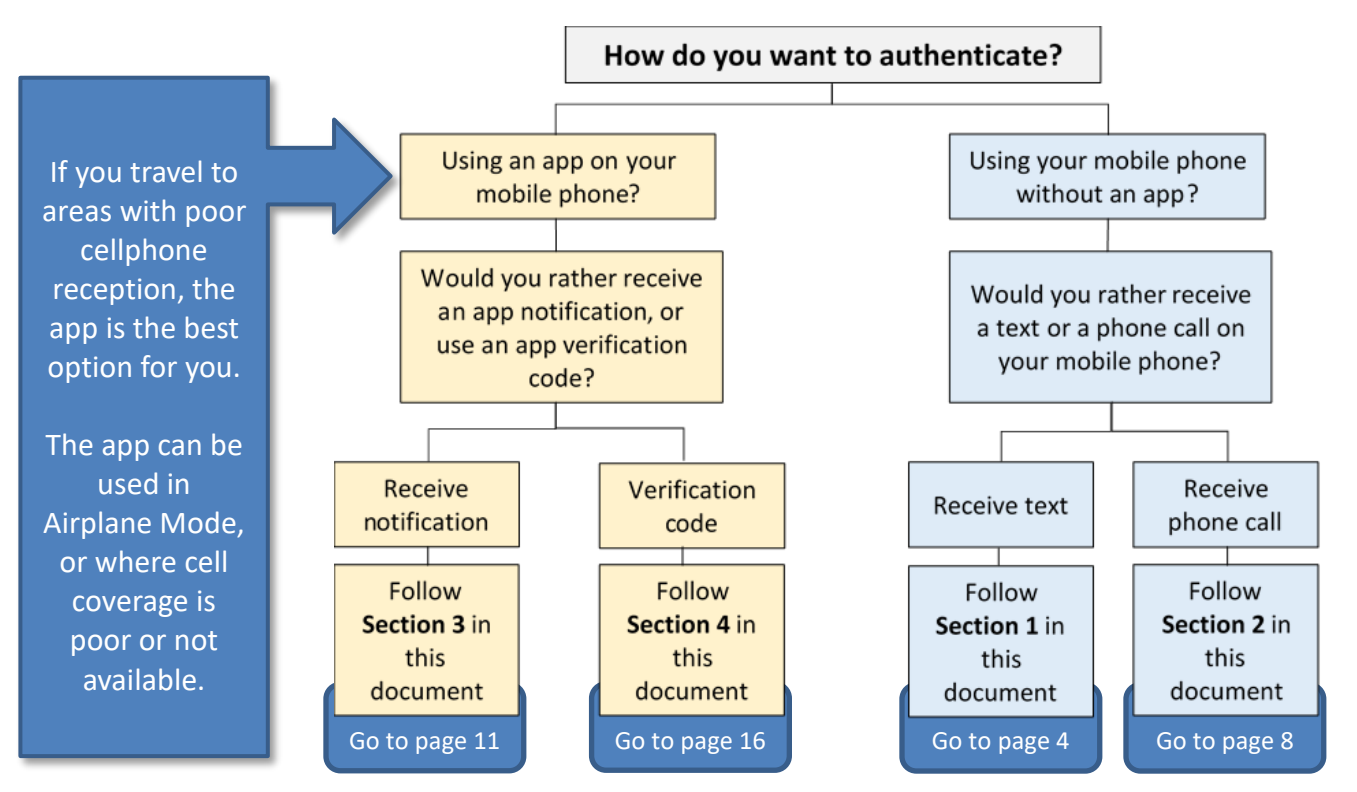

**NOTE**: All four sections contain both a **Step 1** and a **Step 2** (e.g., **Section 3 – Step 2**.)

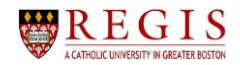

## <span id="page-3-0"></span>*Section 1: Setup Process to Receive a Text on your Mobile Phone*

#### <span id="page-3-1"></span>**Section 1 – Step 1**

- 1. On your computer (not your phone), sign into **Office 365** using your Regis username and password.
- 2. **Office 365** will display a setup window.

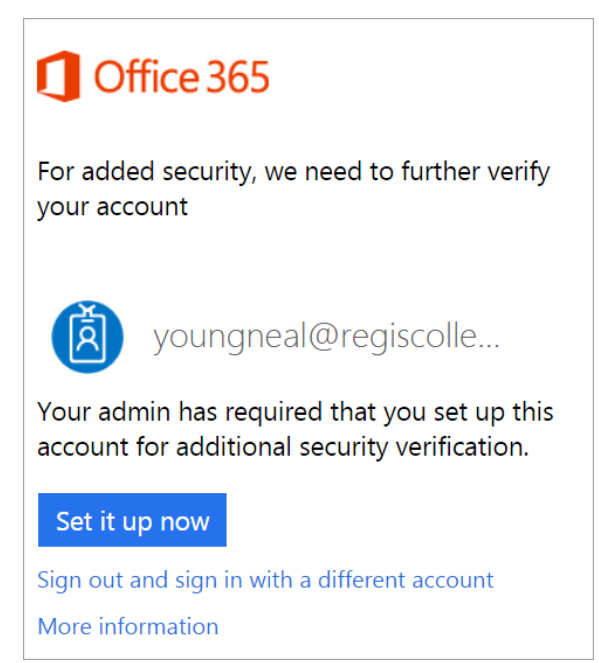

3. Click on the **Set it up now** button.

## Set it up now

4. The **Step 1: How should we contact you?** window should default to **Authentication phone**. If it does not, click on the drop-down arrow and select it.

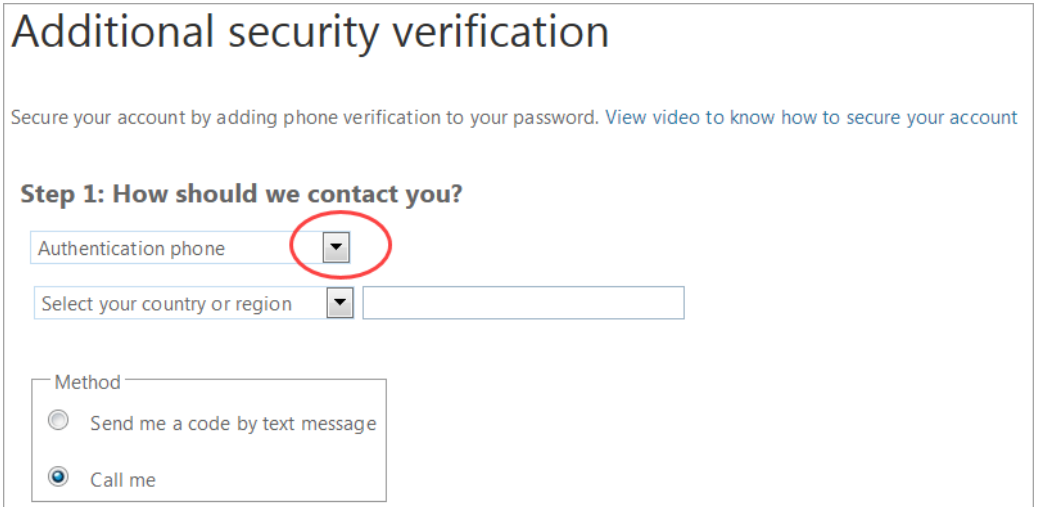

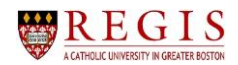

5. Click on the drop-down arrow for **Select your country or region** and make a selection, then enter your mobile phone number in the text box.

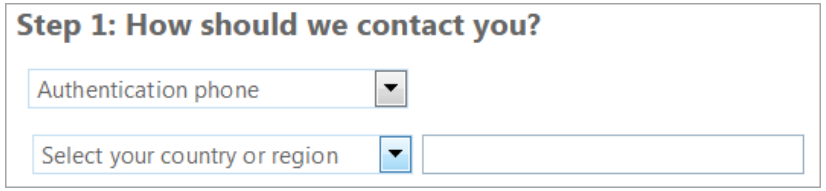

**NOTE**: If your phone number fills in automatically, check to see which number it is. If it defaults to your office phone number, you will need to change it to your mobile number, as your office phone cannot receive text messages.

6. Select the option **Send me a code by text message** in the **Method** box.

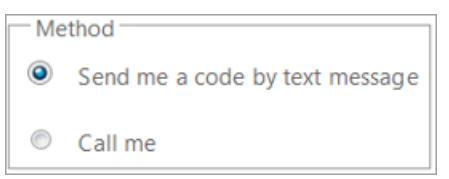

- 7. After you select the **Method**, click on the **Next** button.
- 8. Your computer will now display a message indicating that a text message was sent to your phone.

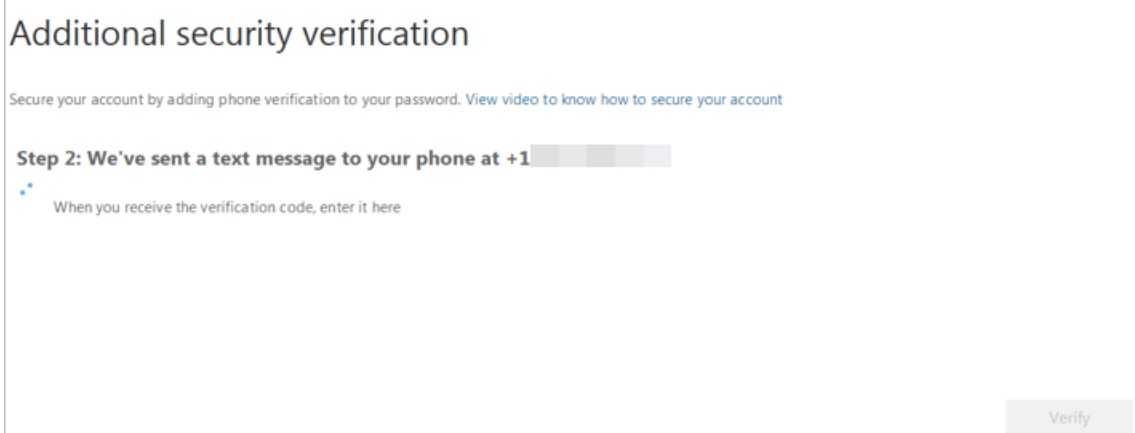

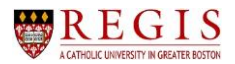

9. Once the text message is received by your phone, the screen will display a text box where you need to enter the verification code texted to you.

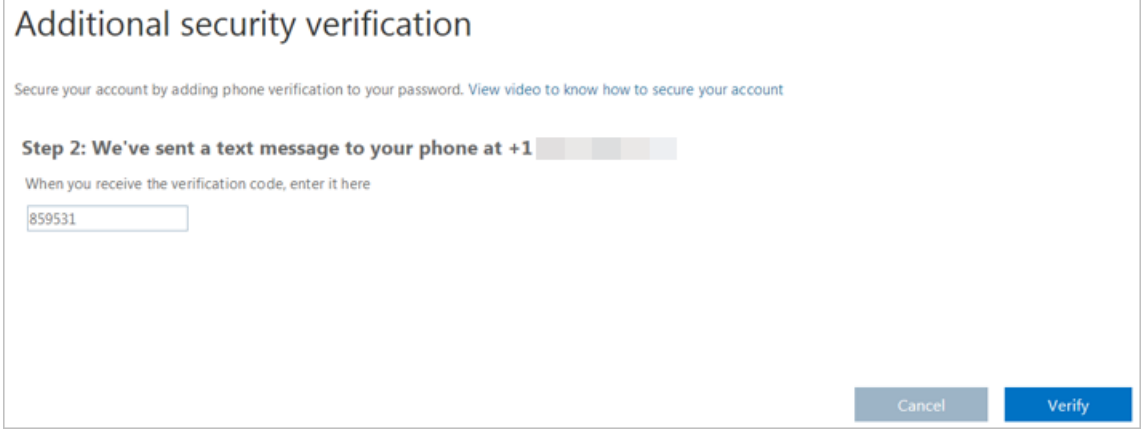

# 10. Click on the **Verify** button.

11. Your computer will now display **Step 3: Keep using your existing applications**.

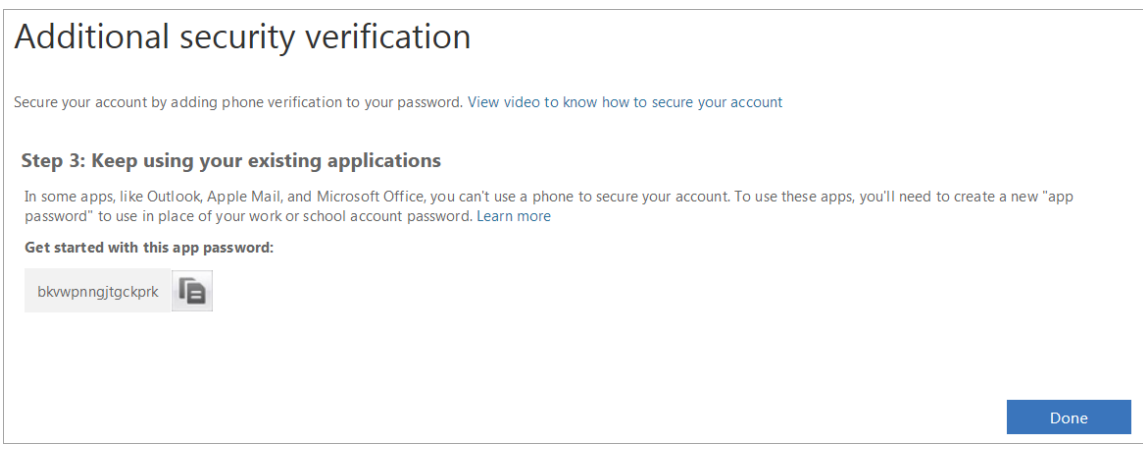

## 12. Click on the **Done** button.

13. Continue with the **Office 365** logon options on your computer browser.

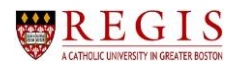

## <span id="page-6-0"></span>**Section 1 – Step 2**

These **Section 1 – Step 2** instructions must be followed every time you log into **Office 365** after completing **Section 1 – Step 1**.

- 1. On your computer, log into **Office 365** using your Regis username and password.
- 2. You will receive a text on your mobile phone that contains the verification code to enter.
- 3. In the **Enter code** window that opens in **Office 365**, type in the code that was texted to you.

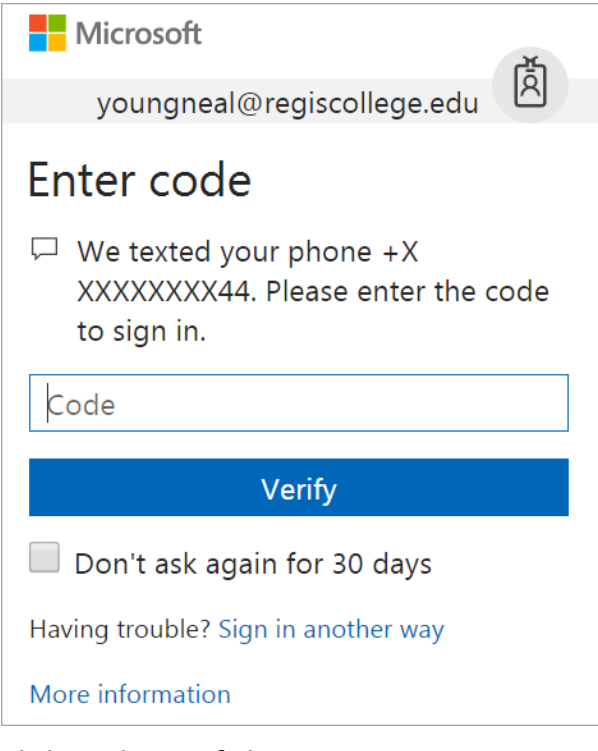

- 4. Click on the **Verify** button.
- 5. Continue with the **Office 365** logon options on your computer browser.

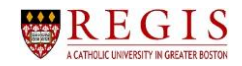

## <span id="page-7-0"></span>*Section 2: Setup Process to Receive a Phone Call on your Mobile Phone*

## <span id="page-7-1"></span>**Section 2 – Step 1**

- 1. On your computer (not your phone), sign into **Office 365** using your Regis username and password.
- 2. **Office 365** will display a setup window.

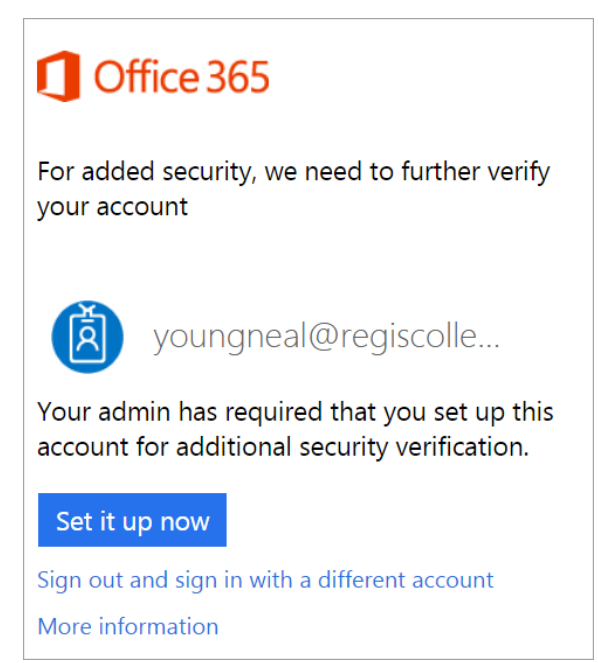

3. Click on the **Set it up now** button.

## Set it up now

4. The **Step 1: How should we contact you?** window should default to **Authentication phone**. If it does not, click on the drop-down arrow and select it.

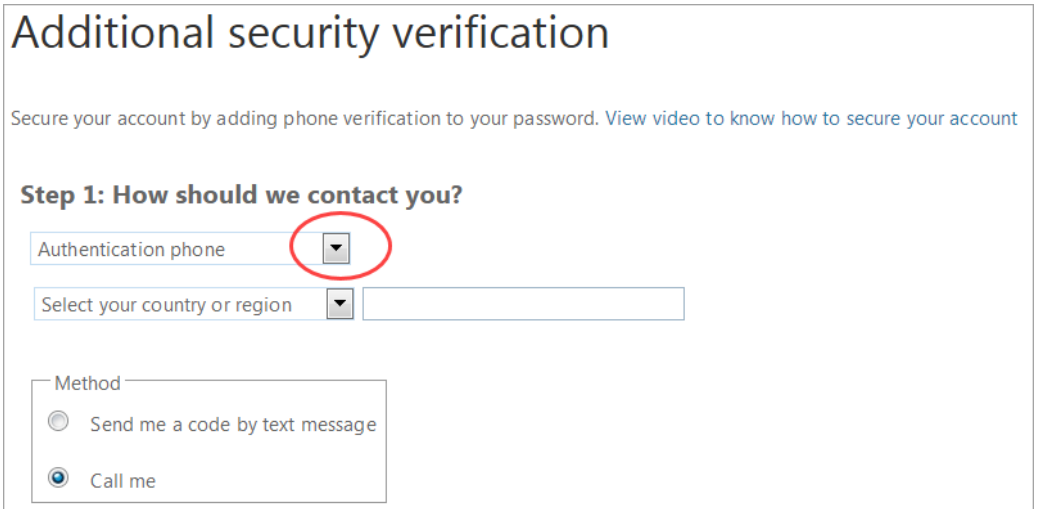

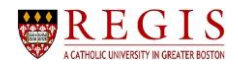

5. Click on the drop-down arrow for **Select your country or region** and make a selection, then enter your mobile phone number in the text box.

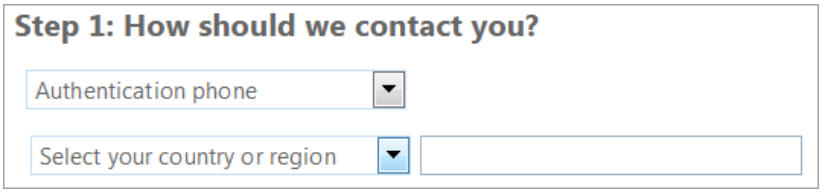

**NOTE**: If your phone number fills in automatically, check to see which number it is. If it defaults to your office phone number, you may want to change it to your mobile number.

If you choose your office phone number as the contact method, you will have to also select the **Call me** option, as your office phone cannot receive text messages.

6. Select the option **Call me** in the **Method** box.

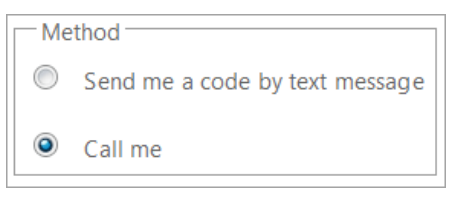

- 7. After you select the **Method**, click on the **Next** button.
- 8. Your computer will now display a message indicating that your mobile phone is being called.

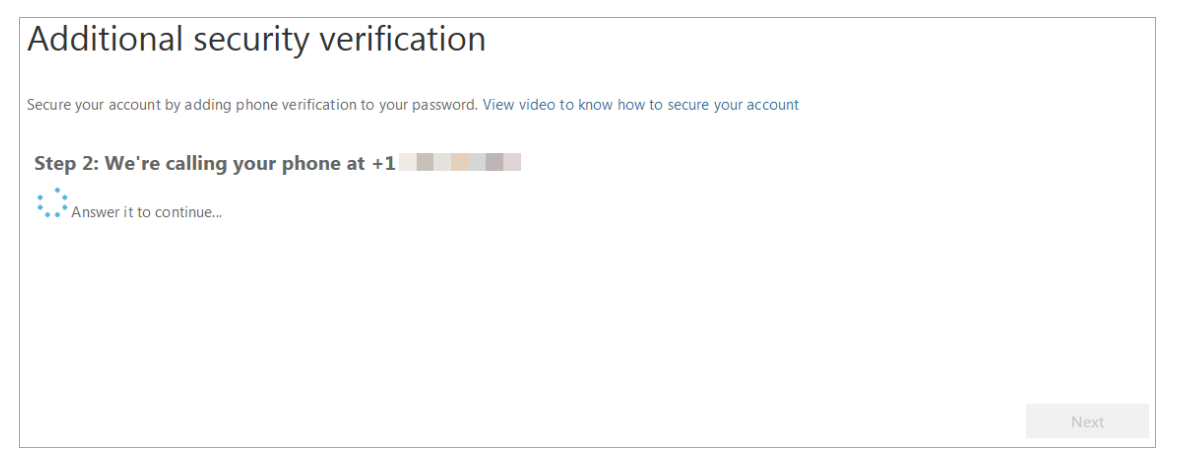

- 9. Answer your mobile phone.
- 10. Press the **#** key on your phone when prompted to do so.

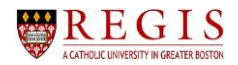

11. Back on your computer, in the **Step 3: Keep using your existing applications** window, click on the **Done** button.

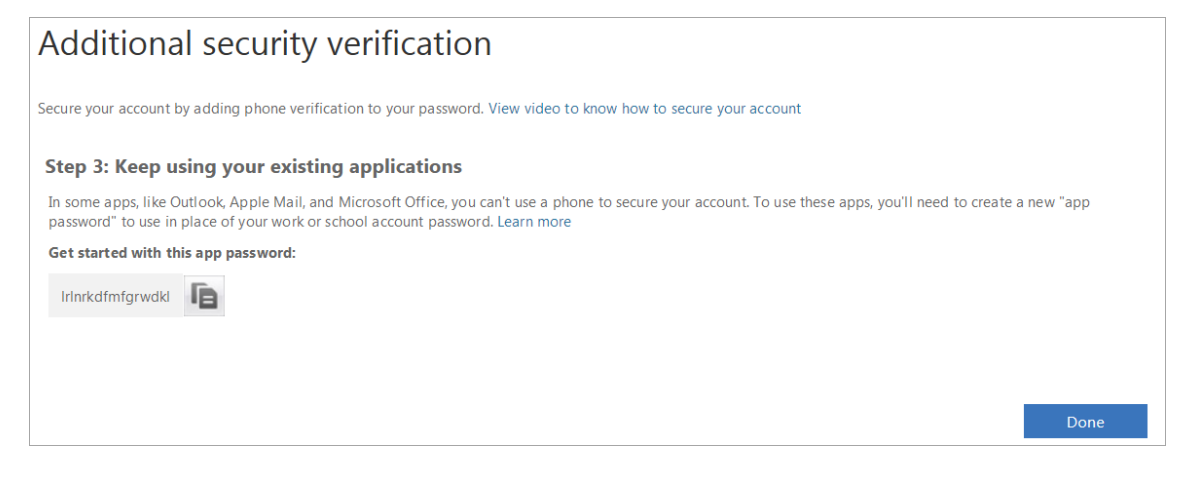

## <span id="page-9-0"></span>**Section 2 – Step 2**

These **Section 2 – Step 2** instructions must be followed every time you log into **Office 365** after completing **Section 2 – Step 1**.

- 1. On your computer, log into **Office 365** using your Regis username and password.
- 2. **Office 365** will display the **Approve sign in request** window indicating that you are receiving a phone call.

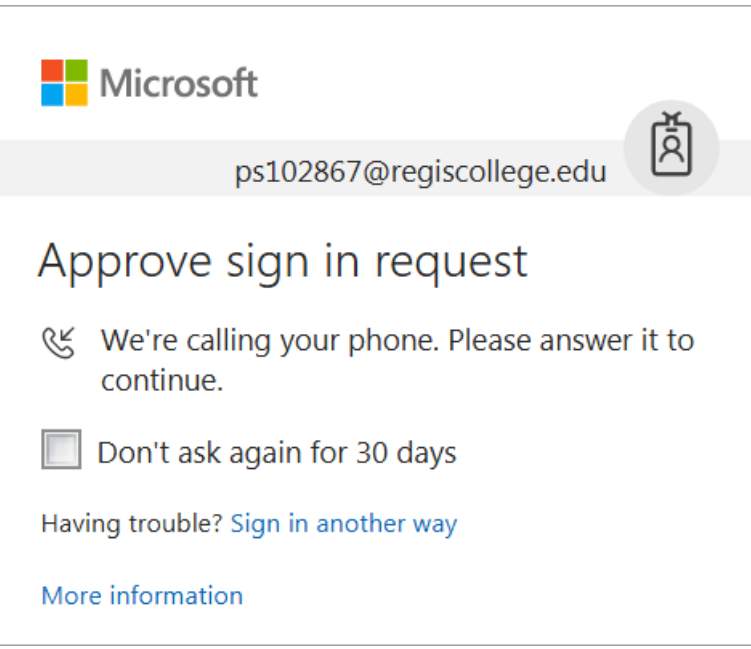

- 3. Answer your phone, and when prompted during the automated message press the **#** key on your phone.
- 4. The phone call will then end.
- 5. Continue with the **Office 365** logon options on your computer browser.

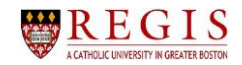

## <span id="page-10-0"></span>*Section 3: Setup Process to Receive Notification on the Mobile App*

## <span id="page-10-1"></span>**Section 3 – Step 1**

- 1. On your computer (not your phone), sign into **Office 365** using your Regis username and password.
- 2. **Office 365** will display a setup window.

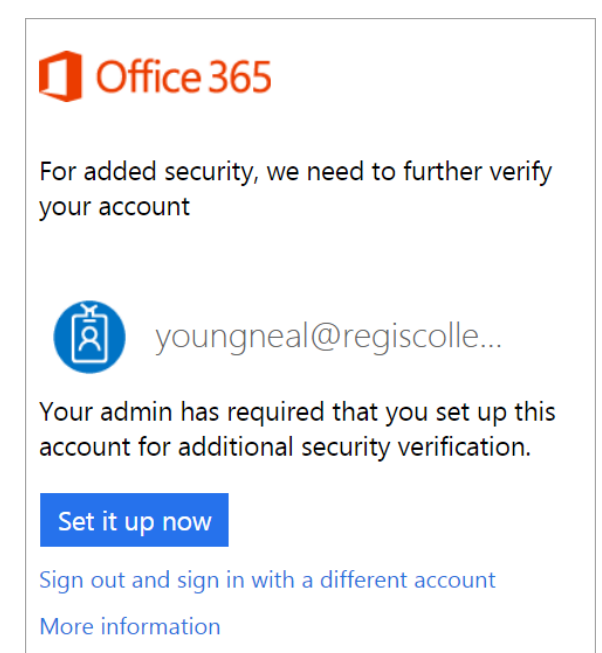

3. Click on the **Set it up now** button.

## Set it up now

4. Under **Step 1: How should we contact you?** click on the drop-down arrow.

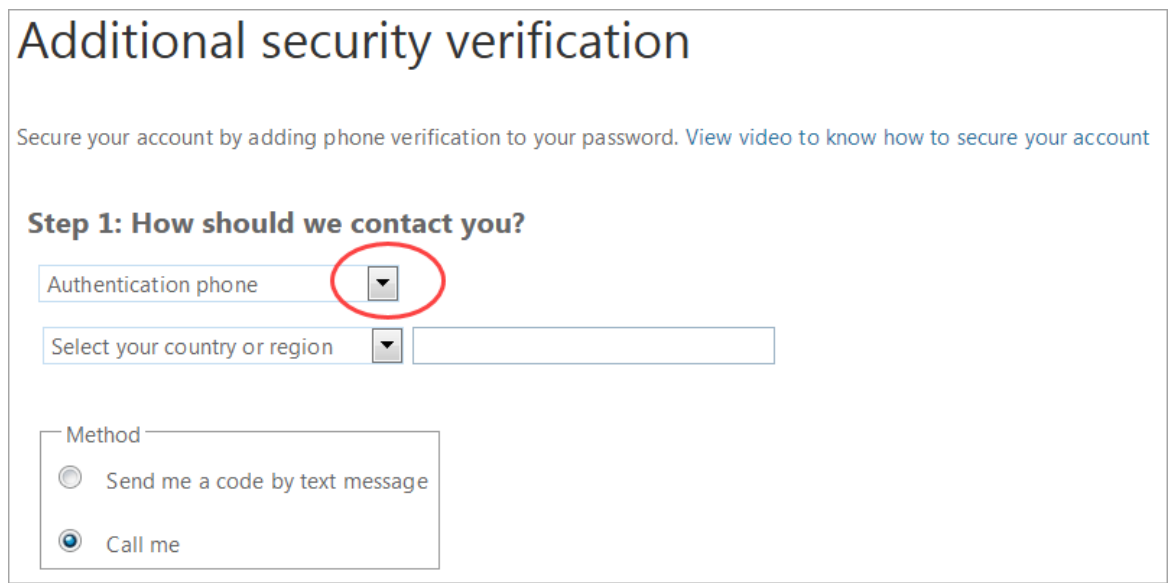

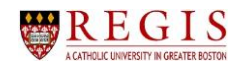

- 5. Select the **Mobile app** option.
- 6. Next, select the **Receive notifications for verification** option.

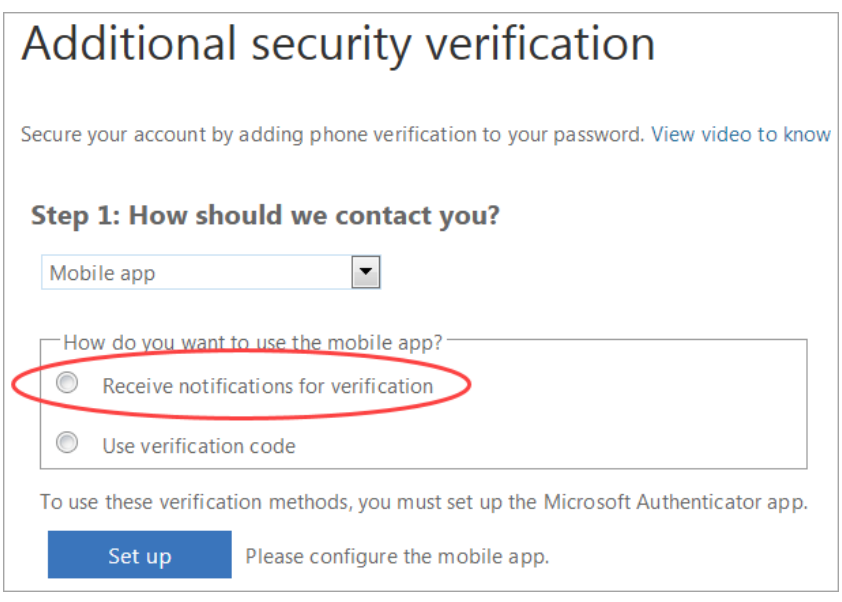

7. Click on the **Set up** button.

**NOTE**: If you have not already installed the **Microsoft Authenticator** app on your phone, do so now. Open the app, and when you get to the screen in the app where you can add an account, add the option **Work or school account**. Stay on this new account screen while you follow the next few bullet points.

8. In the **Configure mobile app** window that opens, scan the QR code.

**NOTE**: If you did not give permission for the app to take pictures, you will need to type in the **Code** and **URL** that is displayed on your computer into your mobile phone.

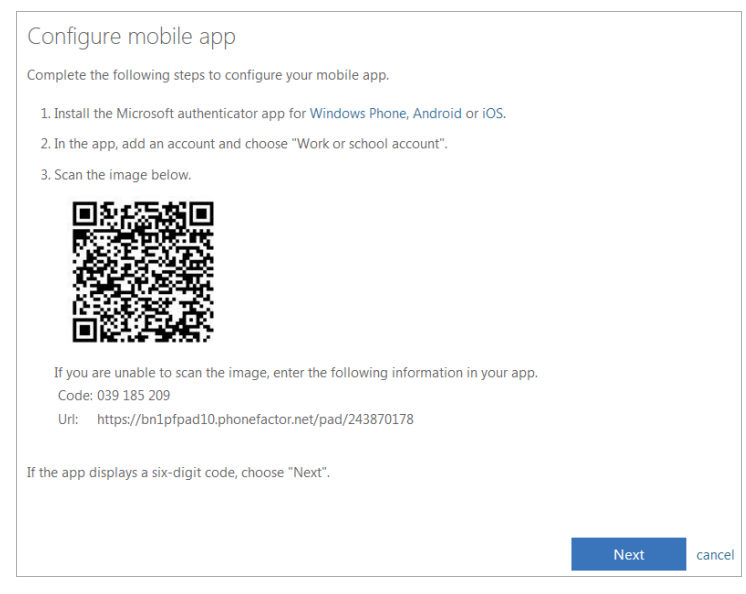

9. Click on the **Next** button.

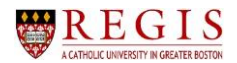

10. The **Step 2: Let's make sure that we can reach you on your Mobile App device** window will display.

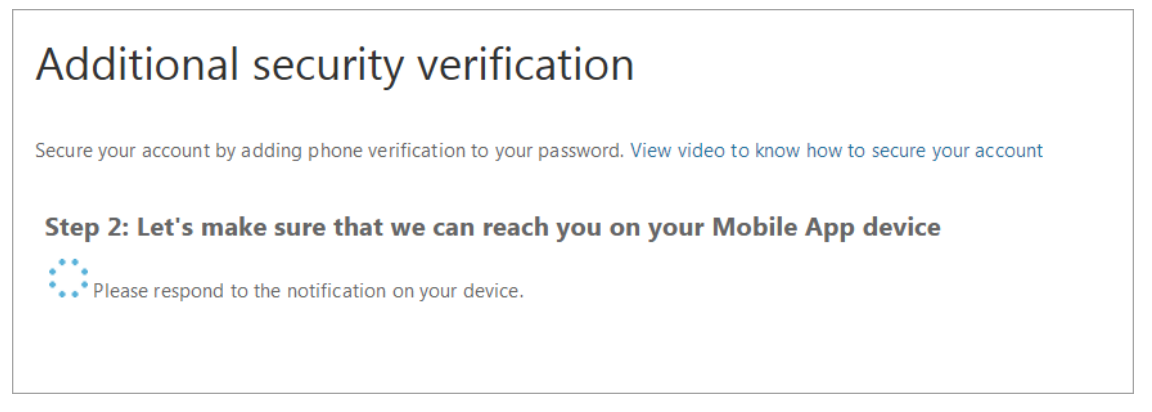

11. On your mobile phone, you will receive a message asking you to **Deny** or **Approve**. Since you are in the setup process, click the **Approve** option.

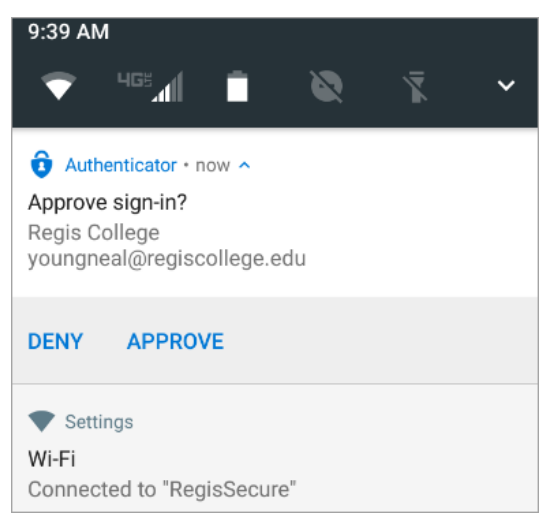

12. The **Step 3: In case you lose access to the mobile app** window will prompt you to select your country or region, as well as to enter your mobile telephone number.

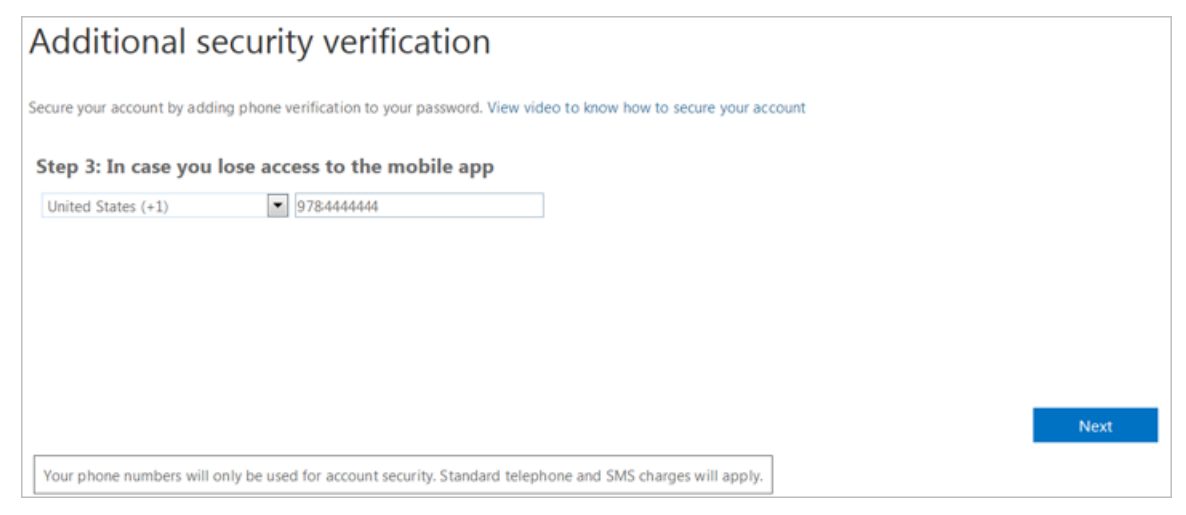

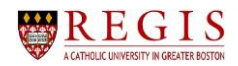

- 13. Once you have selected your country and entered your mobile phone number, click on the **Next** button.
- 14. In the **Step 4: Keep using your existing applications** window, click on the **Done** button.

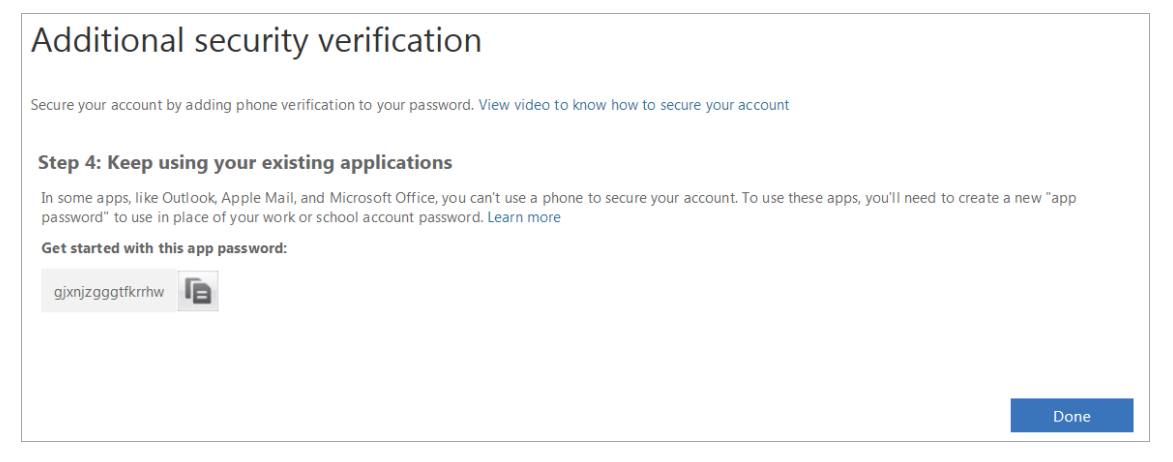

**NOTE**: The **app password** that displays in the **Additional security verification** window that opens is not needed for **Section 3** steps.

## <span id="page-13-0"></span>**Section 3 – Step 2**

These **Section 3 – Step 2** instructions must be followed every time you log into **Office 365** after completing **Section 3 – Step 1**.

- 1. On your computer, log into **Office 365** using your Regis username and password.
- 2. **Office 365** will display a window informing you that an approval sign in request has been sent to your mobile phone.

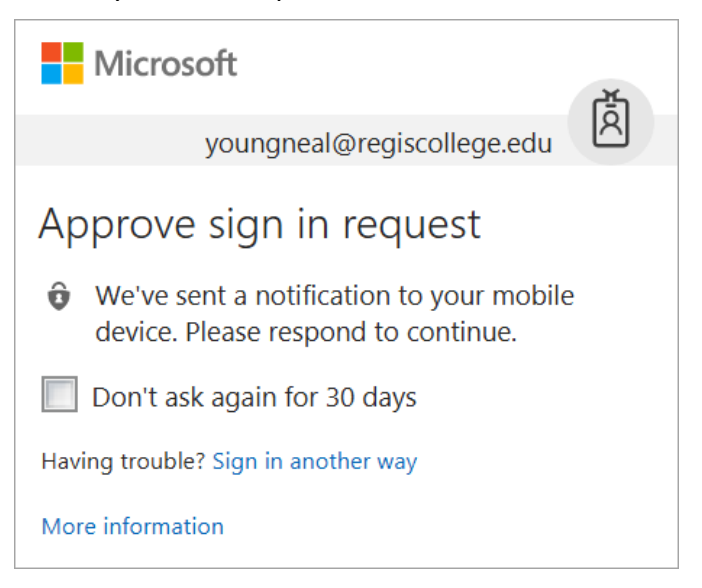

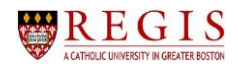

3. Open the notification on your phone, and click on the **Approve** option.

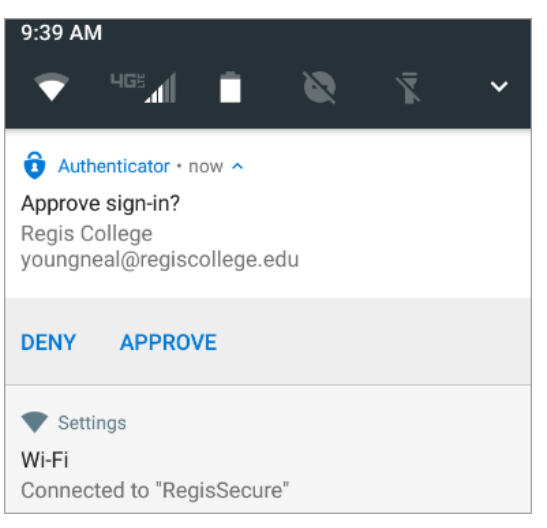

**NOTE**: If you receive an approve sign-in notification that you did not initiate, click on the **Deny** option and then **CHANGE YOUR PASSWORD IMMEDIATELY**. Contact the ITS Helpdesk as quickly as possible in person or by the phone at **781-768-7177**.

4. Continue with the **Office 365** logon options on your computer browser.

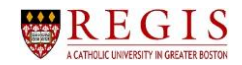

## <span id="page-15-0"></span>*Section 4: Setup Process to Use Verification Code on the Mobile App*

#### <span id="page-15-1"></span>**Section 4 – Step 1**

- 1. On your computer (not your phone), sign into **Office 365** using your Regis username and password.
- 2. **Office 365** will display a setup window.

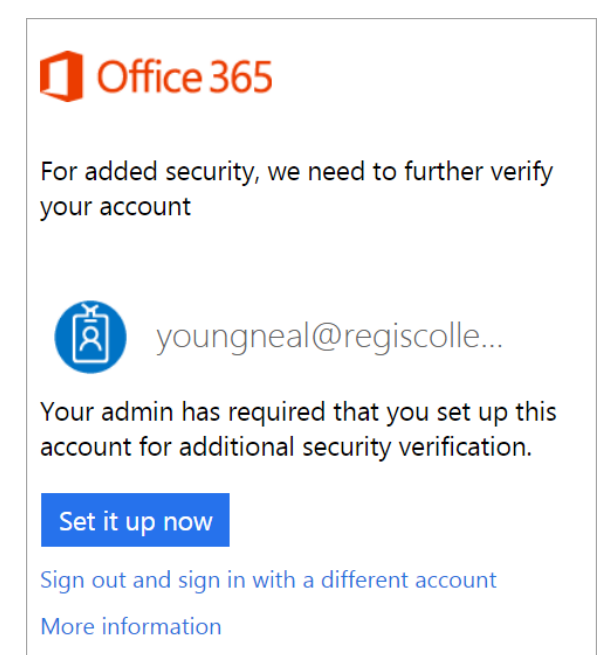

3. Click on the **Set it up now** button.

#### Set it up now

4. Under **Step 1: How should we contact you?** click on the drop-down arrow.

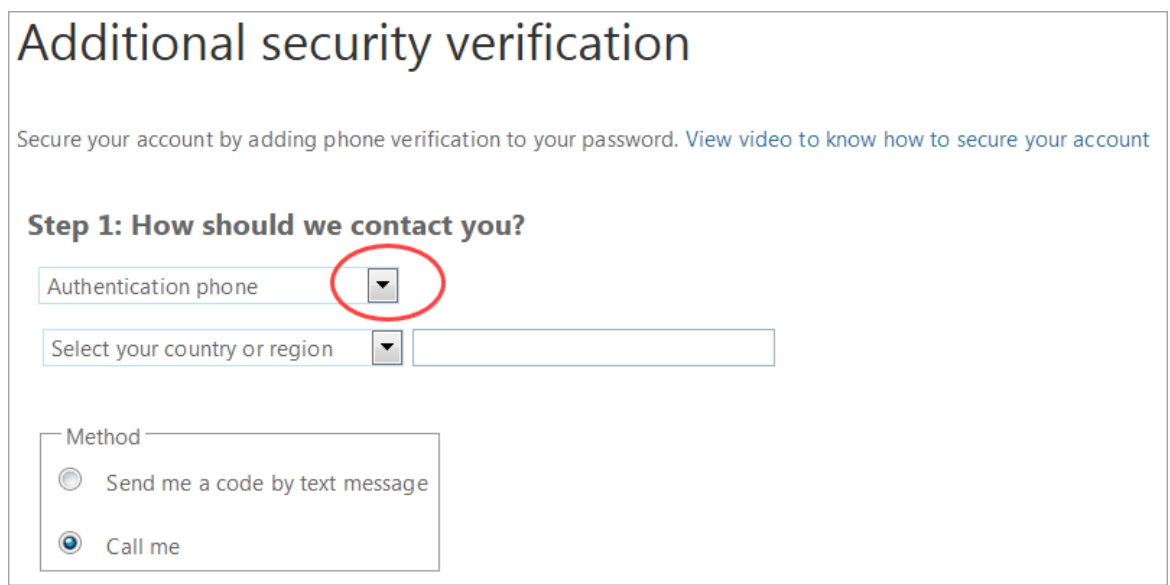

![](_page_16_Picture_1.jpeg)

- 5. Select the **Mobile app** option.
- 6. Next, select **Use verification code**.

![](_page_16_Picture_4.jpeg)

7. Click on the **Set up** button.

**NOTE**: If you have not already installed the **Microsoft Authenticator** app on your phone, do so now. Open the app, and when you get to the screen in the app where you can add an account, add a **Work or school account**. Stay on this new account screen while you follow the next few bullet points.

8. In the **Configure mobile app** window that opens, scan the QR code.

**NOTE**: If you did not give permission for the app to take pictures, you will need to type in the **Account Name** and **Secret Key** into your mobile phone.

![](_page_16_Picture_9.jpeg)

9. Click on the **Next** button.

![](_page_17_Picture_1.jpeg)

10. The **Step 2** window will prompt you to enter the verification code that is displaying on your app.

![](_page_17_Picture_3.jpeg)

- 11. After entering the verification code, click on the **Next** button.
- 12. The **Step 3** window will prompt you to select your country or region, as well as to enter your mobile telephone number.

![](_page_17_Picture_106.jpeg)

- 13. After selecting your country and entering your mobile phone number, click on the **Next** button.
- 14. In the **Step 4: Keep using your existing applications** window, click on the **Done** button.

![](_page_17_Picture_9.jpeg)

**NOTE**: The **app password** that displays in the **Additional security verification** window that opens is not needed for **Section 4** steps.

![](_page_18_Picture_1.jpeg)

## <span id="page-18-0"></span>**Section 4 – Step 2**

These **Section 4 – Step 2** instructions must be followed every time you log into **Office 365** after completing **Section 4 – Step 1**.

- 1. On your computer, log into **Office 365** using your Regis username and password.
- 2. **Office 365** will display a window instructing you to enter the code that is displayed in the app on your phone.

![](_page_18_Picture_102.jpeg)

**NOTE**: The code that displays in the **Microsoft Authenticator** app changes every 30 seconds. If the time count-down to the right of the code is near zero, wait until it refreshes before entering the code on the computer.

3. After the code is entered, click on the **Verify** button.

**Verify** 

4. Continue with the **Office 365** logon options on your computer browser.

![](_page_19_Picture_1.jpeg)

## <span id="page-19-0"></span>*Modify Your 2-Step Authentication Settings*

You may wish to modify your 2-Step Authentication notification options. The steps in this section cover the process to make these verification changes.

- 1. When logged in to Office 365, click on your name in the upper-right corner.
- 2. Select **My account** from the side-bar that opens.

![](_page_19_Picture_6.jpeg)

3. Click on the **Manage security & privacy** button.

![](_page_19_Picture_8.jpeg)

4. Click on the **Additional security verification** option.

![](_page_19_Picture_10.jpeg)

![](_page_20_Picture_1.jpeg)

5. Click on the **Update your phone numbers used for account security** link.

![](_page_20_Picture_3.jpeg)

6. Select the additional (alternate) authentication option, either **Alternate authentication phone** or **Authenticator app**.

![](_page_20_Picture_113.jpeg)

- 7. Enter the appropriate information for your selection.
- 8. To remove the **Don't ask again for 30 days** (if previously selected), click on the **Restore** button.
- 9. Click on the **Save** button.
- 10. Follow the instructions on your screen, either scanning the QR code or entering the information given.

**NOTE**: The **App Passwords** title at the top of the **Additional security verification** page is a link. Click on this link to create an app password for logging into Outlook, Skype for Business, or other apps installed on your computer.

![](_page_20_Picture_11.jpeg)

You can also delete previously created app passwords from this screen.